# **Guide d'utilisation de la plateforme Espace Écominéro à destination des opérateurs de déchets**

Processus de déclaration des déchets

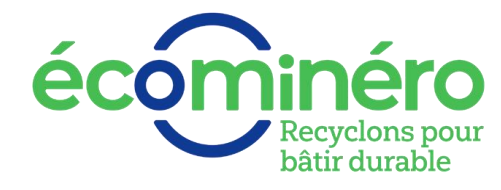

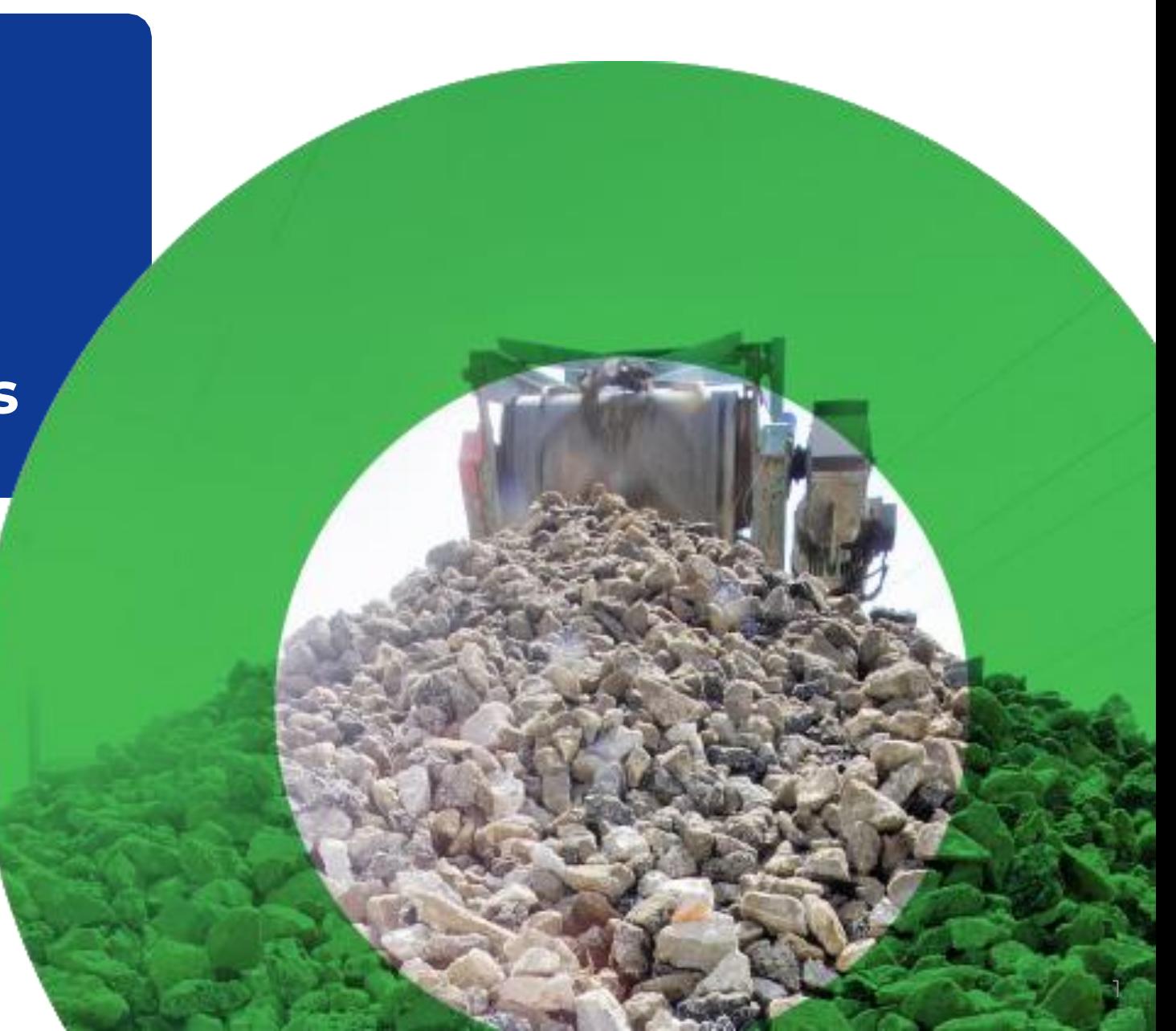

# **Principes de fonctionnement de la déclaration des déchets**

## **A qui s'adresse ce guide ?**

- Ce guide s'adresse aux opérateurs de déchets ayant reçu un mail d'Ecominéro leur indiquant que leur site était validé (statut 2/2 Site actif) 2/2 Site actif
- ► Ce statut est visible sur le site Espace Ecominéro en cliquant sur Administratif > Entreprises > Opérateur déchets > Sites de réception

## **Principes généraux**

- La déclaration est à effectuer sur le site internet<https://espace.ecominero.fr/> avec vos identifiants opérateurs de déchets
- L'import du registre des déchets est à réaliser par le gestionnaire de l'entité facturante ou du site du 1<sup>er</sup> au 10 du mois
- Un mail sera envoyé au gestionnaire du site pour l'informer de l'ouverture de la campagne de déclaration
- Un site validé au cours du mois M, peut commencer à déclarer les déchets reçus pour le mois M+1 lors de la campagne du mois M+2

## **Schéma explicatif de la temporalité de la déclaration**

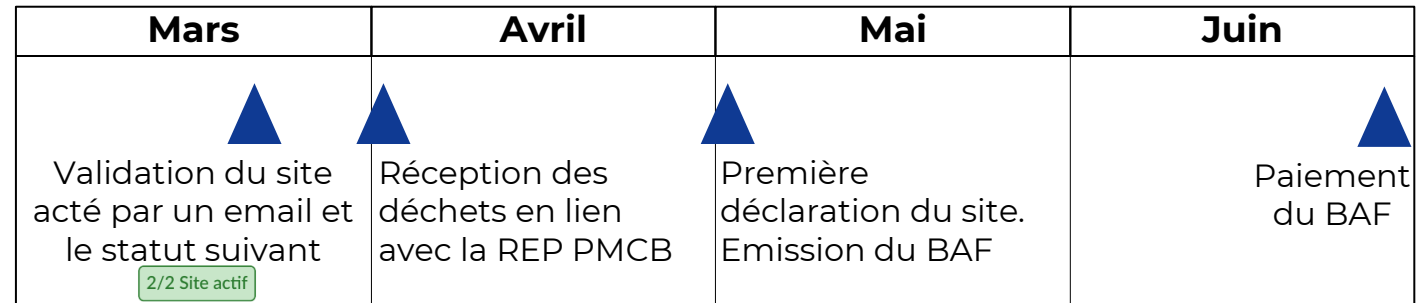

## **Les différents statuts de la déclaration\***

#### **Processus 1 – Déclaration des déchets reçus par le site**

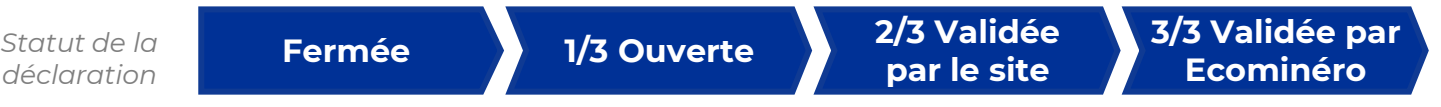

\* Ces statuts sont détaillés page suivante

#### **Les différents statuts de la déclaration des déchets** D

## **Processus 1 – Déclaration des déchets reçus par le site**

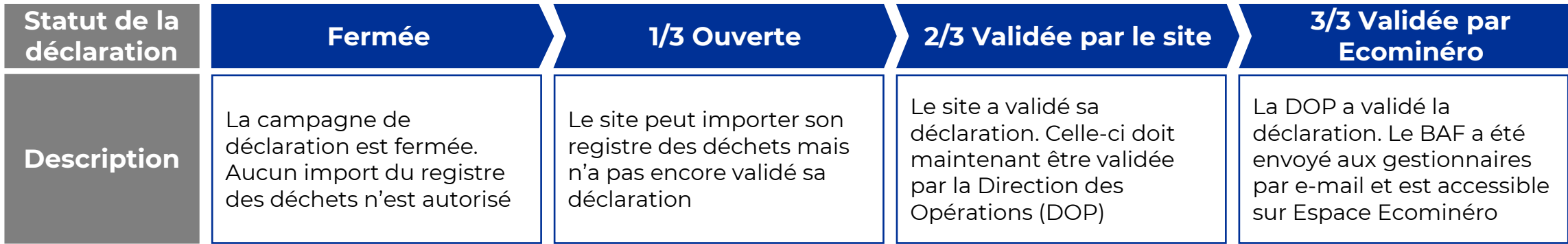

# **Sommaire**

**02**

**Déclaration du registre des déchets**

**Annexes**

4

# **Déclaration du registre des déchets**

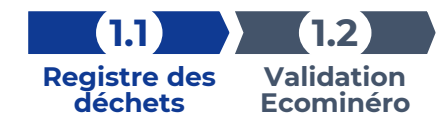

# **Etape 1.1 – Import du registre des déchets (1 / 3)**

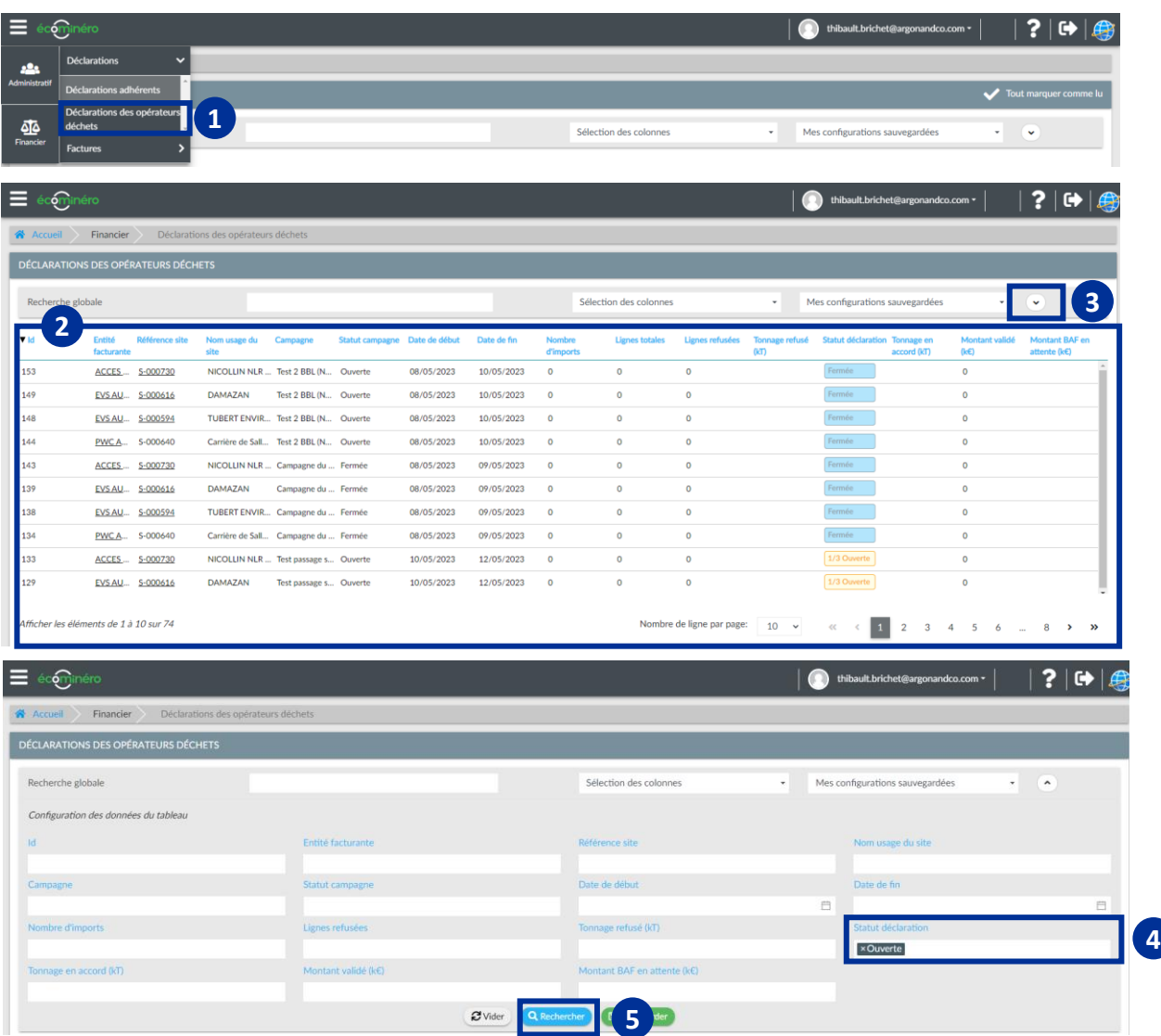

#### **Pour rappel, uniquement le gestionnaire du site ou de l'entité facturante peut importer le registre des déchets afin d'effectuer la déclaration**

- 1. Connectez-vous sur votre compte Espace Ecominéro puis **1** cliquez sur les 3 barres horizontales en haut à gauche > Financier > Déclarations > Déclarations des opérateurs déchets
- 2. Cet écran vous permet de visualiser toutes les campagnes de **2** déclarations (ouvertes ou fermées) pour les sociétés dont vous êtes le gestionnaire

Afin de restreindre la sélection aux sites pour lesquels vous devez effectuer une déclaration :

- **3** Cliquez sur la flèche
- 2. Indiquez « Ouverte » dans le champ « statut déclaration » **4**
- 3. Cliquez sur « Rechercher » **5**

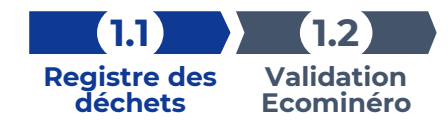

# **Etape 1.1 – Import du registre des déchets (2 / 3)**

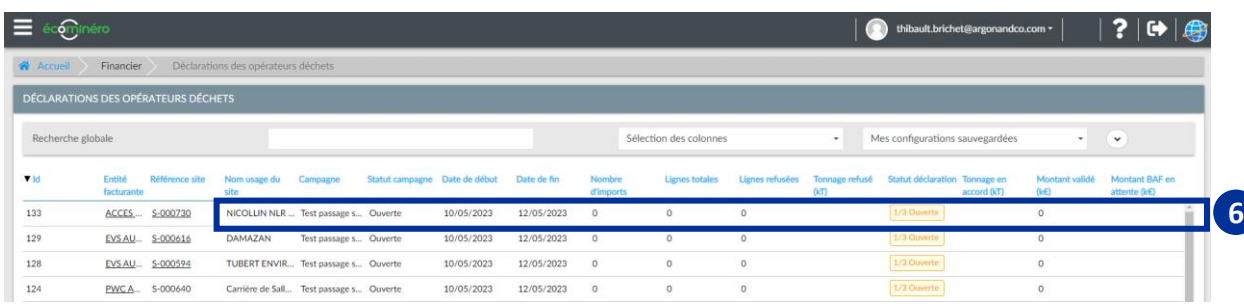

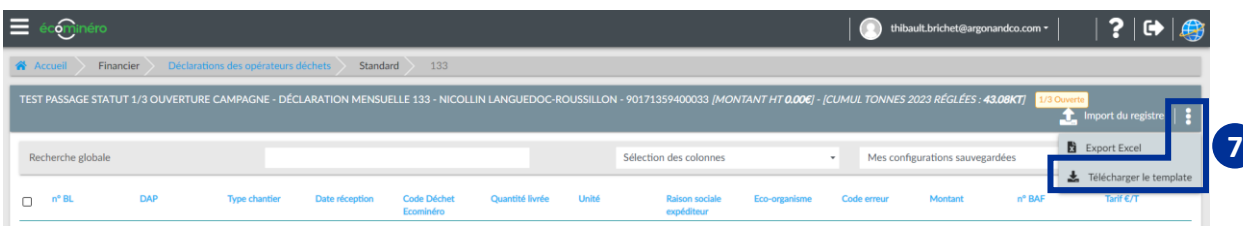

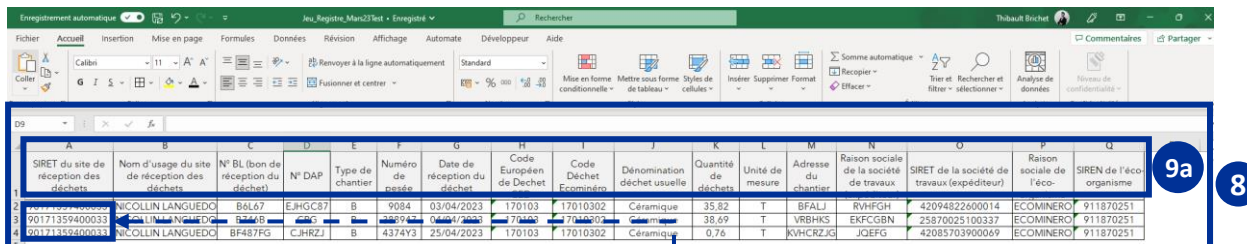

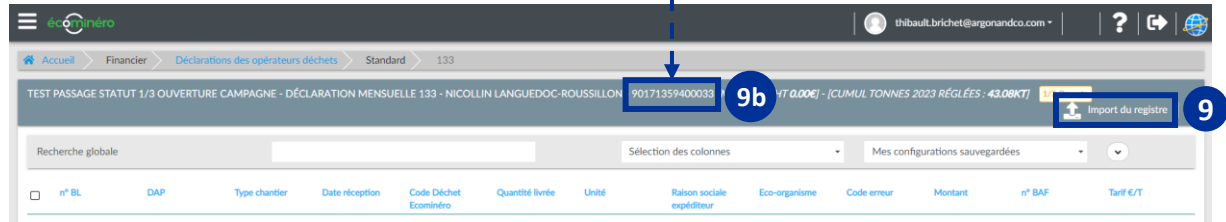

Les sociétés pour lesquelles vous pouvez importer le registre des déchets sont indiquées avec le statut "1/3 Ouverte". Ce statut signifie que la période de déclaration est active pour le mois précédent (M-1)

- **6** Cliquez sur le nom d'usage du site pour effectuer l'import du registre des déchets
- 2. Afin d'importer le registre des déchets selon le format exigé par **7** Ecominéro, veuillez cliquer sur les 3 points horizontaux puis « Télécharger le template »
- 3. Complétez les 17 champs du fichier Excel pour chaque ligne de déchets du mois M-1. Veuillez respecter le format décrit page suivante **8**
- 4. Importez votre registre en cliquant sur « Import du registre » **9**
	- Veuillez respecter le format du tableau Excel. Le titre, l'ordre et le nombre de colonnes doivent être maintenus **9a**
	- Veuillez vérifier que le SIRET du site de réception indiqué dans le registre des déchets (colonne A) corresponde au site sur lequel vous souhaitez importer le registre des déchets **9b**

Ces deux conditions doivent impérativement être respectées afin d'importer le registre des déchets. Dans le cas contraire, vous verrez le message suivant « Erreur d'import, code : 101 » ou « Erreur d'import, code : 102 »

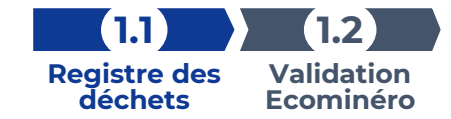

## **Format de l'import du registre des déchets**

La rémunération en lien avec la reprise des déchets se fait sur la base du registre des déchets

- ▶ 17 champs obligatoires sont à renseigner
- Les lignes incomplètes ne seront pas prises en compte pour le paiement

#### **Critères à respecter lors du remplissage des champs du registre des déchets**

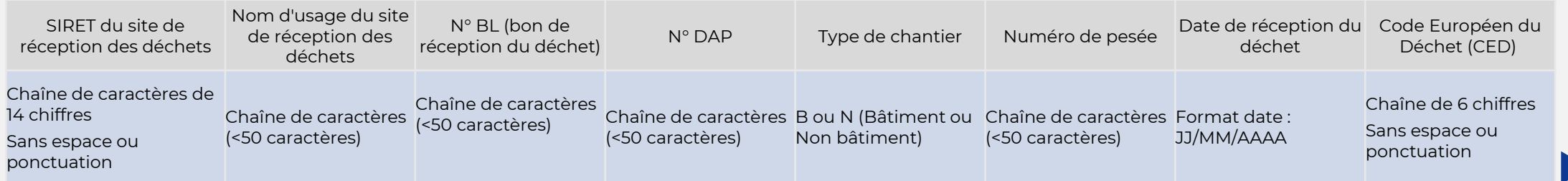

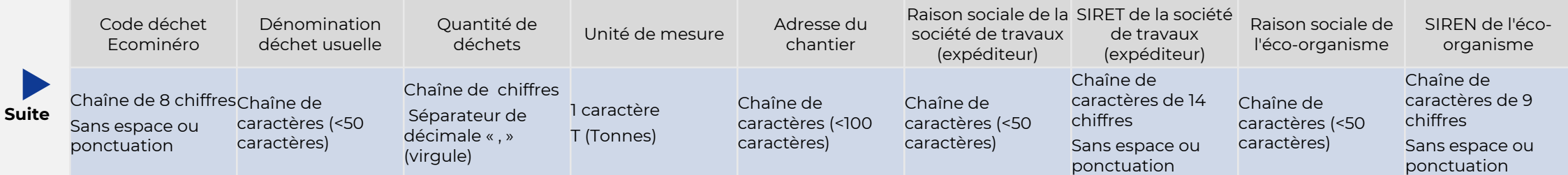

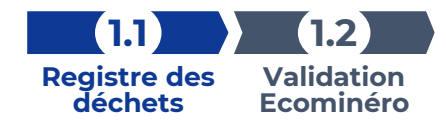

# **Etape 1.1 – Import du registre des déchets (3 / 3)**

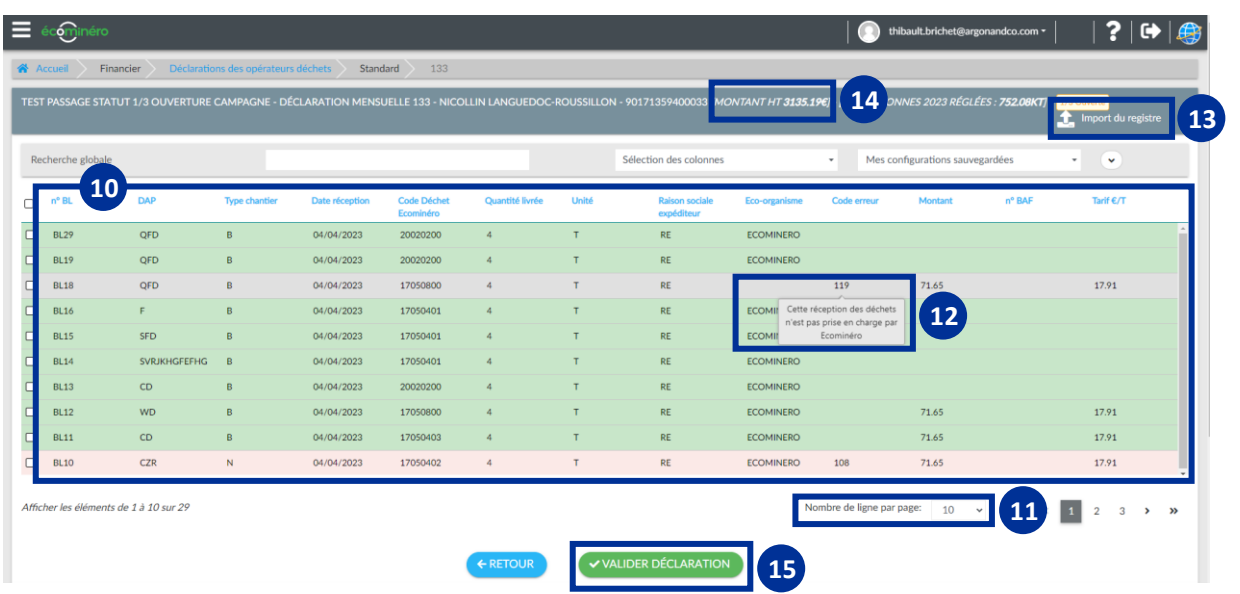

- 10 Visualisez les lignes du registre des déchets acceptées (vertes) et refusées (rouges)
- 2. Afin d'obtenir une vue complète de l'ensemble du registre des **11** déchets importé, cliquez sur le nombres de ligne par page et indiquez « 1000 »
- 3. Passez votre souris sur le code erreur afin de visualiser la ou les **12** raisons pour lesquelles la ligne de déchet n'a pas été acceptée (absence du code déchet Ecominéro, champs obligatoires non renseignés …). Les codes erreurs sont expliqués page suivante. Vous pouvez également élargir la colonne « Code erreur » afin de visualiser l'ensemble des codes erreurs.
- 4. Si nécessaire, réimportez le registre des déchets afin de corriger **13** les erreurs
- 14) Visualisez le montant HT des lignes de déchets acceptées suite au contrôle automatique
- 6. Cliquez sur « Valider déclaration » avant le 10 du mois afin de **15** recevoir le BAF. Aucun BAF ne pourra être émis si le site n'a pas validé sa déclaration avant le 10 du mois

**ATTENTION : Lorsque vous cliquez sur « Valider Déclaration » vous ne pourrez plus réimporter votre registre des déchets sur la période ouverte**

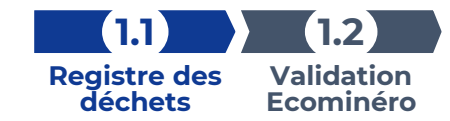

# **Typologie des différents codes erreurs**

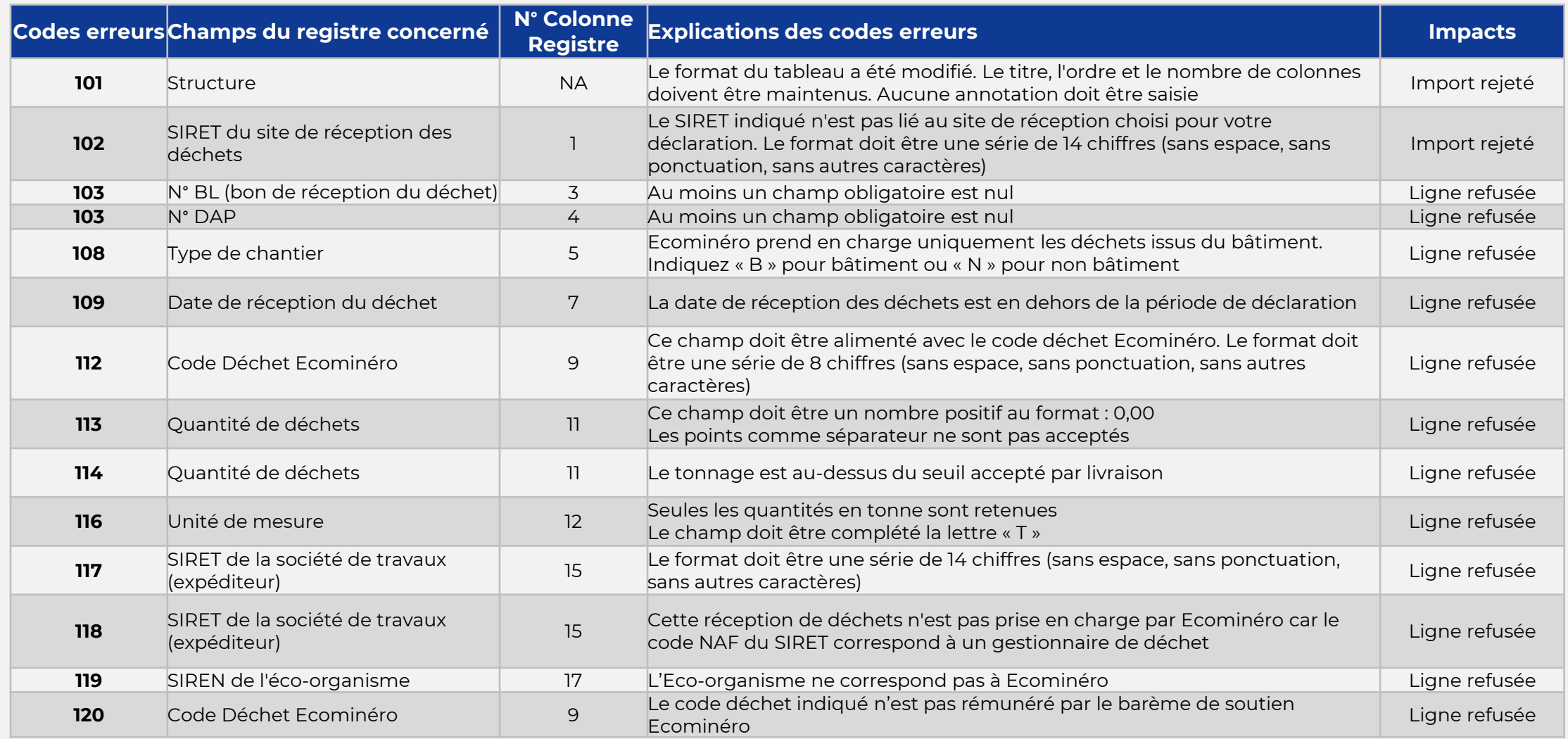

#### **Etape 1.2 – Validation de votre déclaration par Ecominéro (1 / 2) déchets Ecominéro**

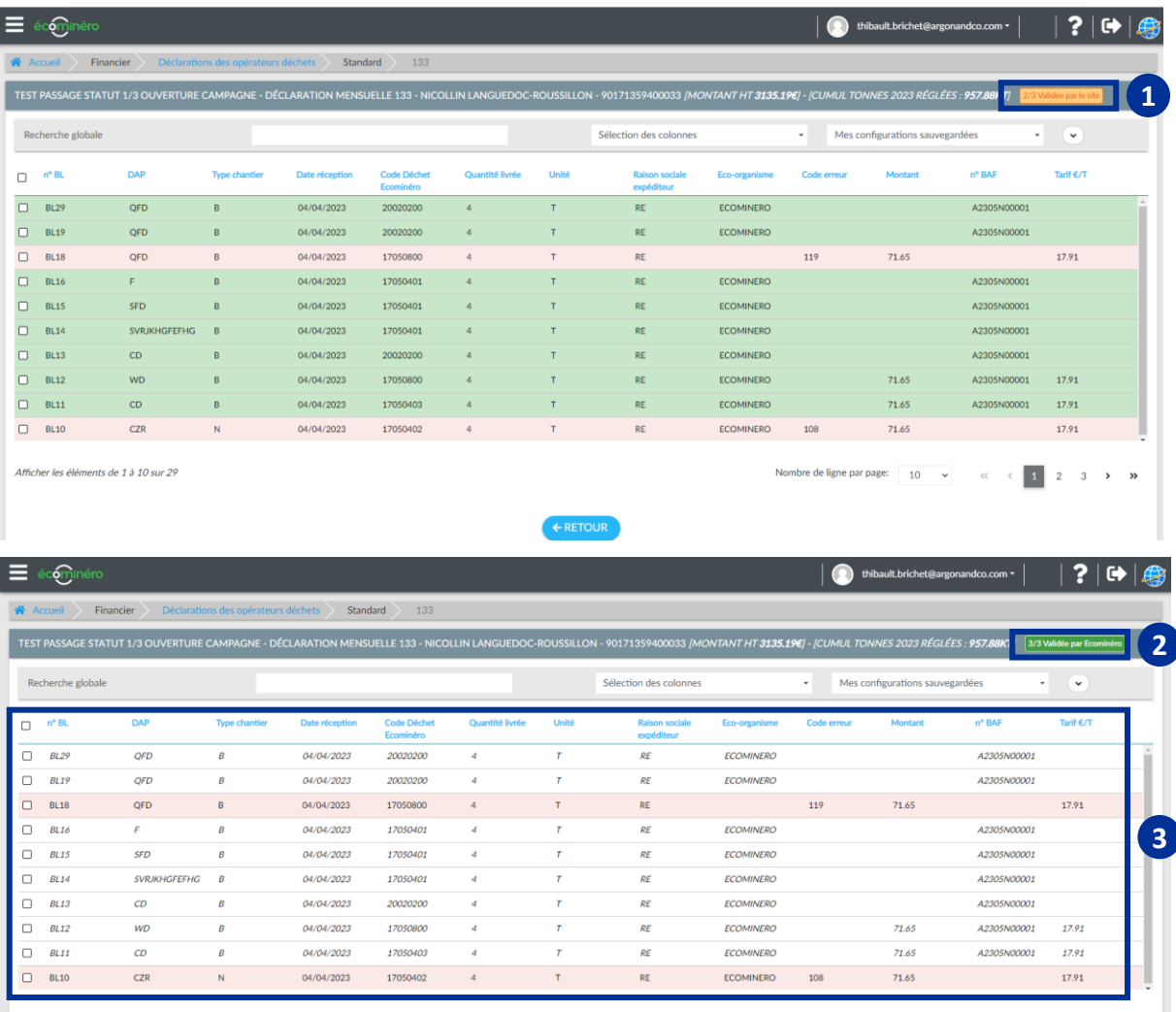

Afficher les éléments de 1 à 10 sur 29

Nombre de ligne par page:  $\begin{array}{|c|c|c|c|c|}\n\hline\n1 & 2 & 3 & \rightarrow & \mathbf{W}\n\end{array}$ 

Le statut de votre déclaration est passé de « 1/3 Ouverte » à « 2/3 Validée par le site » lorsque vous avez cliqué sur « Valider déclaration ». Votre déclaration a bien été prise en compte et est en cours d'analyse par la Direction des Opérations **1**

**Registre des** 

**Validation** 

**1.2**

**1.1**

- 2. Après la validation de votre déclaration par la Direction des **2** Opérations, le statut passe en « 3/3 Validée par Ecominéro »
- 1. Visualisez l'ensemble des lignes acceptées pour paiement par la Direction des Opérations. Les lignes rouges ne sont pas acceptées et ne seront pas payées par Ecominéro **3**

#### **Etape 1.2 – Validation de votre déclaration par Ecominéro (2 / 2) déchets Ecominéro**

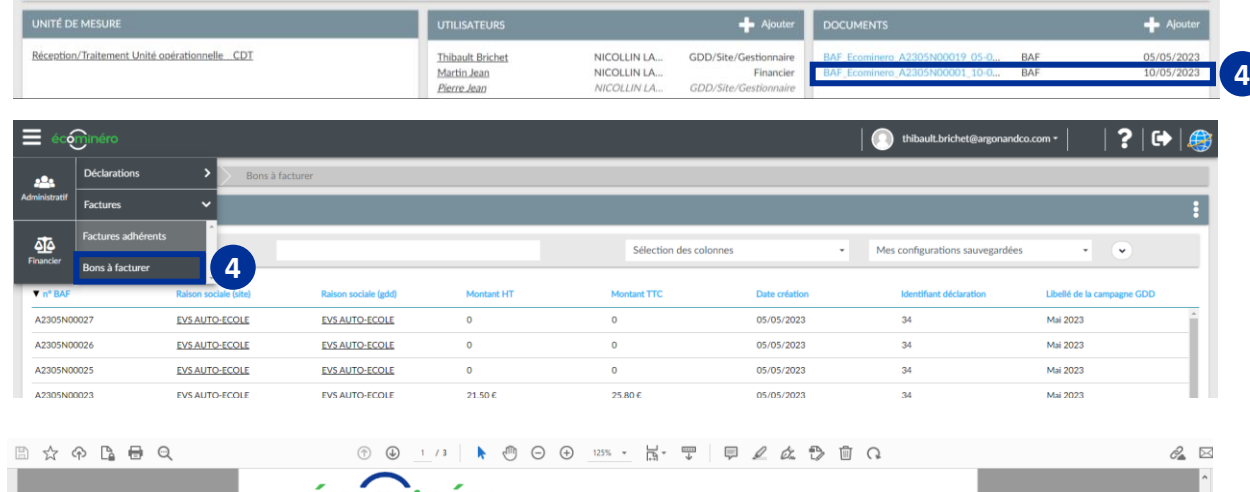

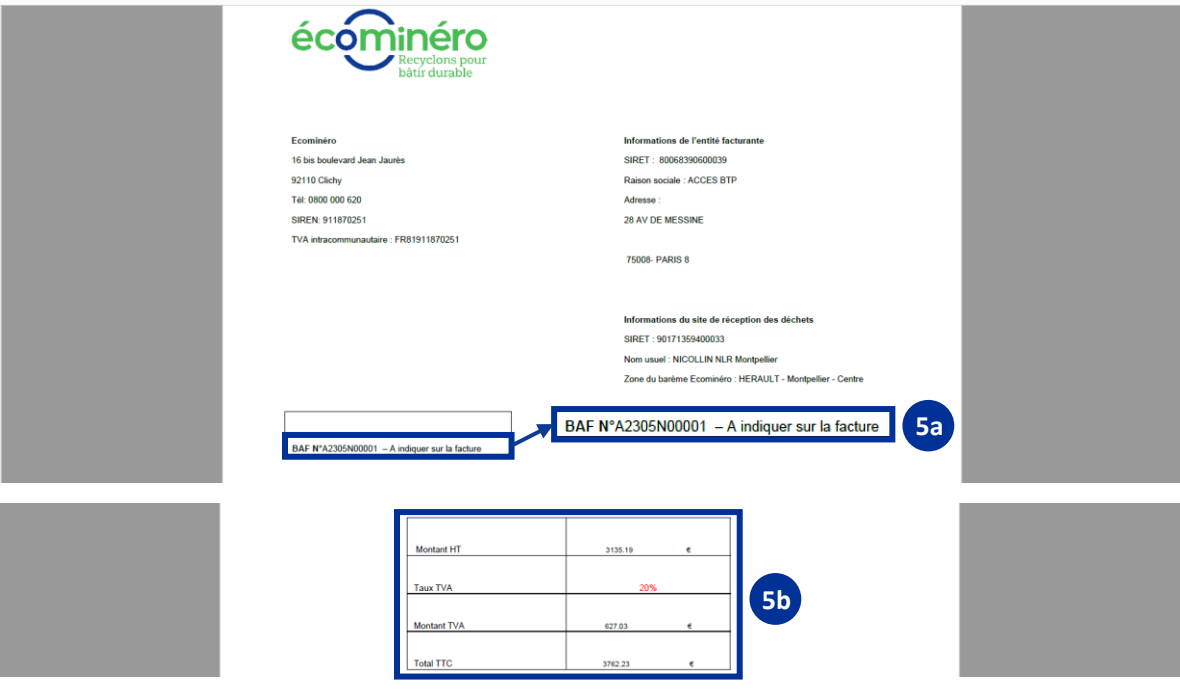

Lorsque la déclaration a été validée par Ecominéro, le bon à facturer (BAF) est envoyé par mail

**Registre des** 

**Validation** 

**1.2**

**1.1**

1. Visualisez le BAF en allant en bas de la fiche de votre site **OU 4** Cliquez sur les 3 barres horizontales en haut à gauche > Financier > Factures > Bons à facturer

Envoyez votre facture à l'adresse email [factures@ecominero.fr](mailto:factures@ecominero.fr) afin d'obtenir le paiement des lignes de déchets acceptées par Ecominéro **5**

Veuillez indiquer le numéro du BAF sur votre facture. Vous pouvez indiquer plusieurs numéros de BAF afin d'effectuer une seule facture **5a**

Veuillez envoyer une facture avec le montant exact indiqué sur le BAF **5b**

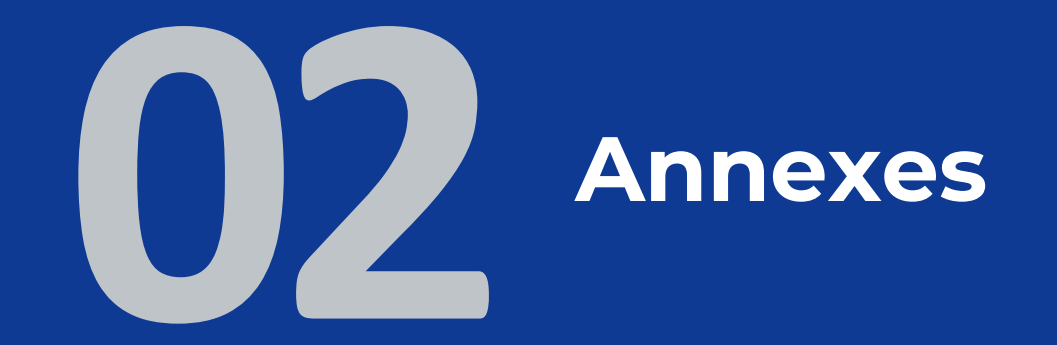

# **Explication du fonctionnement des cas particuliers**

**Mon registre des déchets comporte des lignes qui 1 concernent des particuliers** ► Indiquez le nom/prénom du particulier dans le champ raison sociale de la société de travaux

- Indiquez l'adresse du particulier dans le champ adresse du chantier
- Indiquez le numéro « 11111111111111 » (14 fois le chiffre 1) dans le champ SIRET

**Mon site est une déchèterie Pro sans pont 2 bascule (collecte en benne)**

> **Mon SIRET est lié à plusieurs sites <sup>3</sup>**

**Mon SIRET est lié à 2 tarifications (déchèterie pro et autres plateformes d'inertes)**

**4**

- Indiquez manuellement le numéro de pesée pour chaque ligne de déchets de manière chronologique (1, 2, 3, 4, …)
- Indiquez mensuellement une estimation du tonnage dans votre fichier de déclaration des déchets (Une ligne par code déchet Ecominéro avec le cumul des tonnes mensuel réceptionnés)
- Trimestriellement, envoyez les bons de pesées de votre prestataire en aval
- Une régularisation sera effectuée entre les tonnes déclarées et les tonnes réceptionnées par votre prestataire en aval

Envoyez le registre des déchets de chaque site par mail à operations@ecominero.fr

- Un acompte mensuel sera versé en fonction des quantités reçues. Lorsque les sites pourront être intégrés à la plateforme Espace Ecominéro (cible octobre 2023) une régularisation sera effectuée
- Les 2000 premières tonnes seront rémunérées au tarif déchèterie professionnelle et distributeur.
- Lorsque le mois M le site dépassera les 2000 tonnes, le mois M+1 le tarif carrière, plateforme de recyclage et station de transit sera appliqué avec la réfaction

# **Ecominéro répond à vos questions**

## **1 – Comment se connecter à Ecominéro pour faire ma déclaration ?**

Connectez-vous sur le site <https://espace.ecominero.fr/> avec votre adresse email et votre mot de passe. L'import du registre des déchets est possible uniquement pour le gestionnaire du site et de l'entité facturante

## **2 – Comment vérifier que mon site a le statut « 2/2 Site Actif » ?**

Connectez vous sur le site<https://espace.ecominero.fr/> avec votre compte opérateur de déchets et cliquez sur les 3 barres horizontales en haut à gauche > Administratif > Entreprises > Opérateur déchets > Sites de réception. Vous verrez le statut de votre site dans la colonne « Statut »

## **3 – Comment agrandir les colonnes de ma déclaration mensuelle ?**

Positionnez votre souris au niveau de la première ligne et vous verrez apparaitre le logo suivant  $\leftarrow \parallel \rightarrow \text{vous permettant}$ d'agrandir les colonnes de votre déclaration code Déchet - quantité livrée

## **4 – Comment filtrer sur les informations du registre des déchets ?**

Référez vous aux points 3 à 5 de la page 6 de cette présentation

## **5 – Comment déclarer mon registre des déchets si mon SIRET est rattaché à plusieurs sites ?**

Envoyez le registre des déchets de chaque site par mail à [operations@ecominero.fr.](mailto:operations@ecominero.fr) Un acompte mensuel sera versé en fonction des quantités reçues. Lorsque les sites pourront être intégrés à la plateforme Espace Ecominéro (cible octobre 2023), une régularisation sera effectuée

#### **Evolutions à prévoir dans le fonctionnement des opérateurs de déchets**

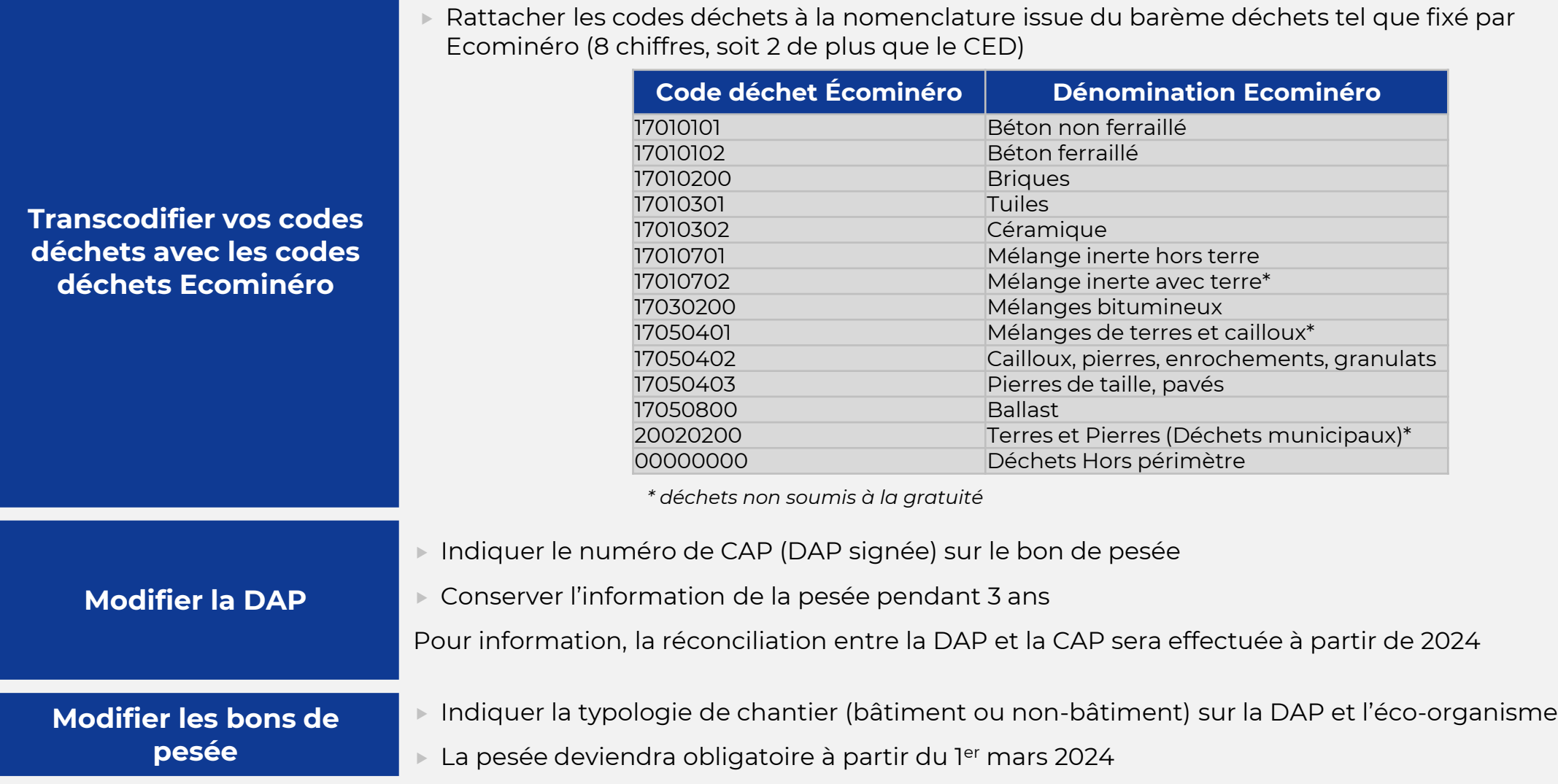

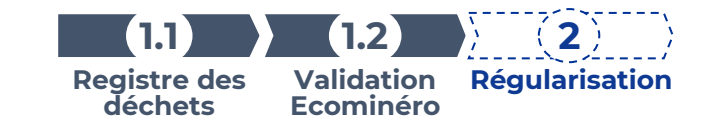

## **Ecominéro à votre écoute**

Appeler le 0805 03 77 00 pour les lignes qui seraient en défaut et liés aux cas particuliers tels que les détenteurs de déchets particuliers (ménage)

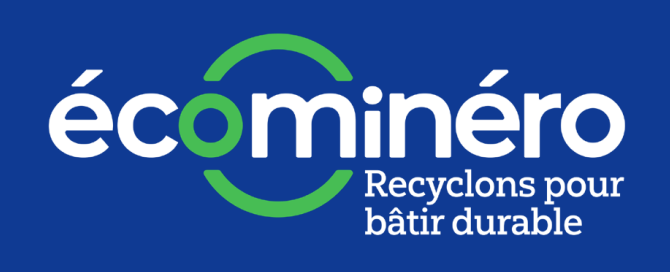